## **View Your SABS Bank Account Balance and Transaction History in UConntact**

- 1. Go to uconntact.uconn.edu
- 2. Sign in using your Net ID Single Sign-On

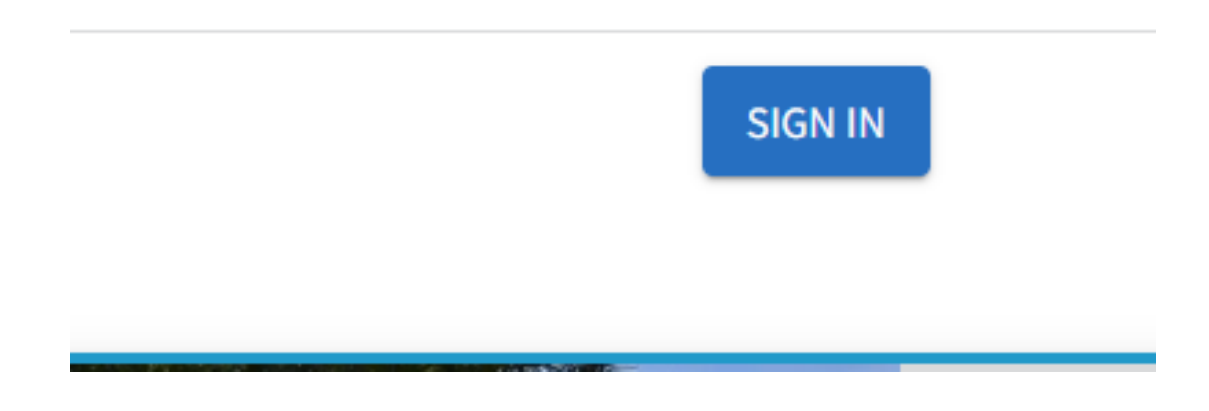

3. Click on the icon for your organization on the left, then click "**Finance**" from the drop-down menu

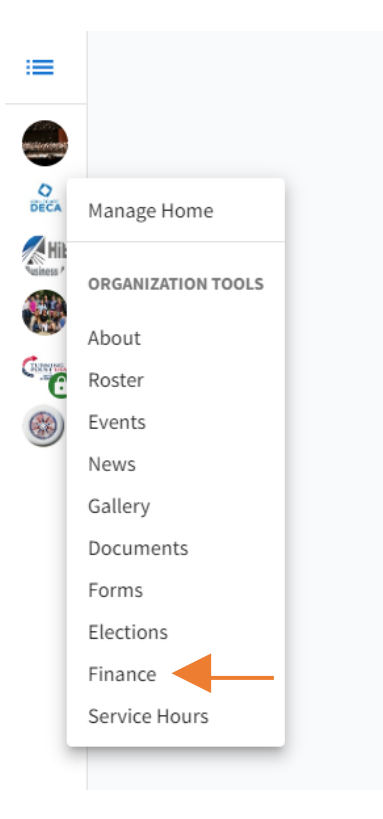

4. You will see the following page:

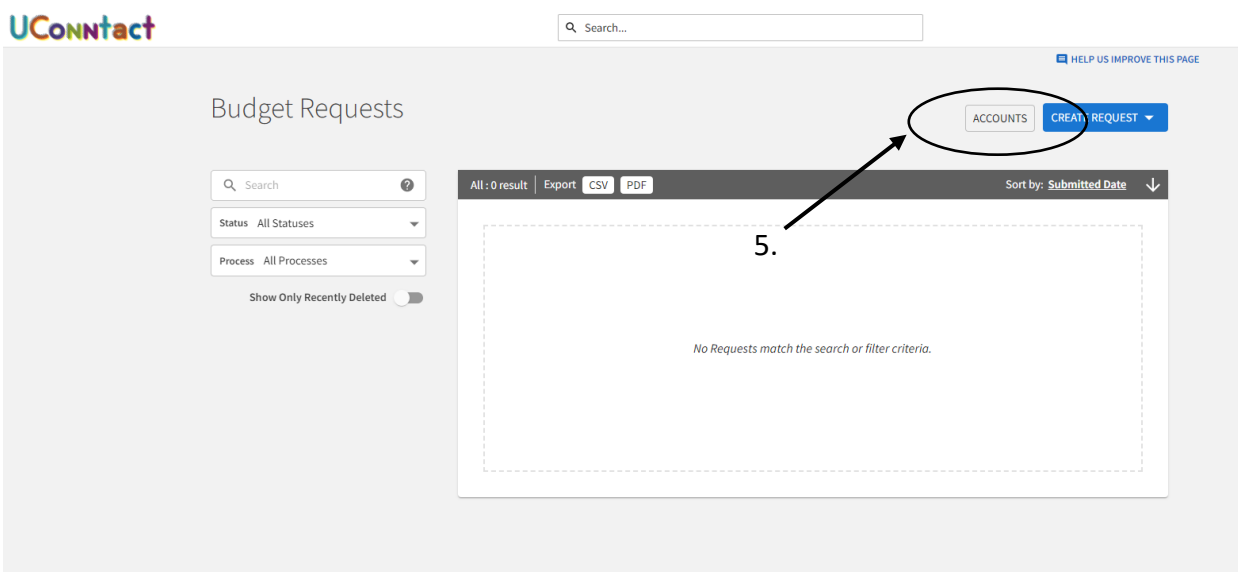

- 5. Click the "**ACCOUNTS**" button
- 6. Click your **organization's name** on the next screen

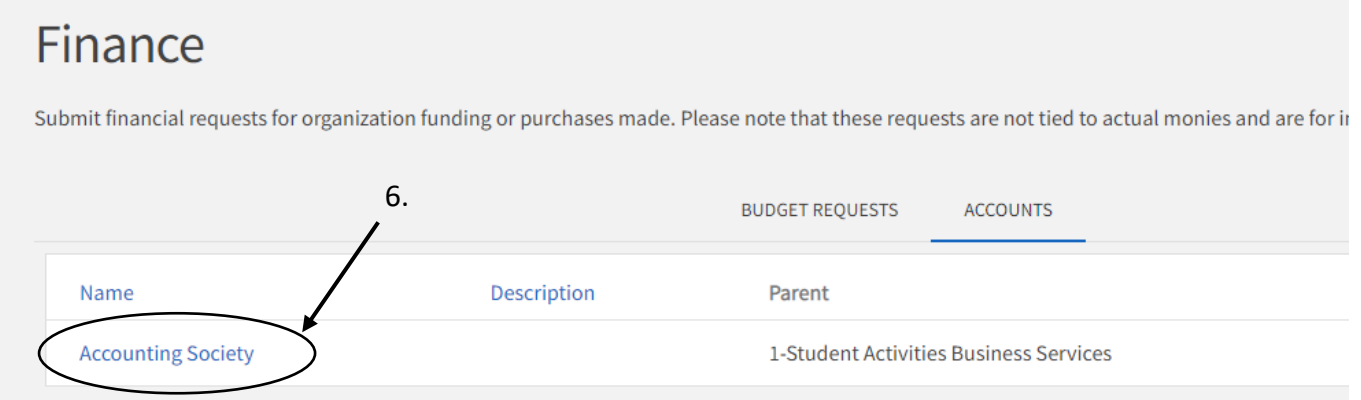

- 7. You should now see the account details, including your account balance
- 8. In order to see the transaction details, click the "**Transactions**" button

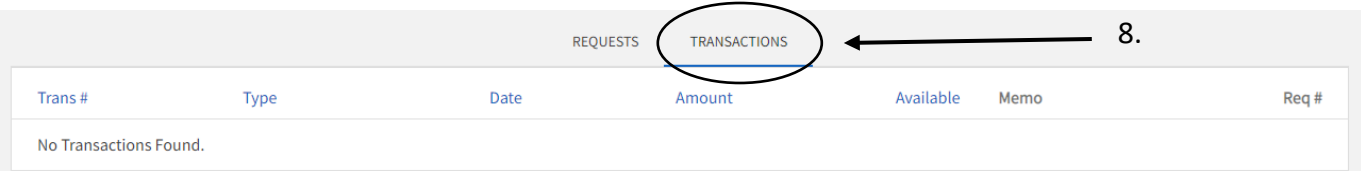

- 9. The Transactions page shows a list of all deposits and disbursements your organization has made, as well as the balance after each transaction
- 10. For more details about a particular transaction, click the "**Trans #**"

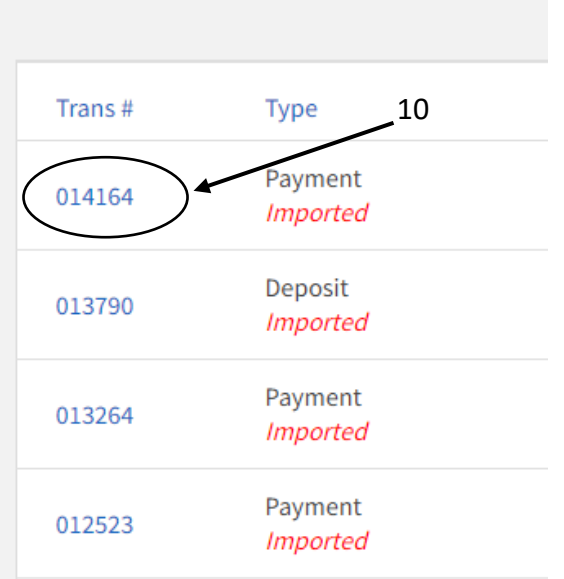

- a. If you have a deposit or disbursement with multiple codes, you will need to request a verification report from Business Services for a breakdown
- b. The "Trans #" in UConntact does not match the "Trans #" on your bank paperwork

11. If you hit the back arrow to look at another transaction you will have to repeat Steps 8-10